## **ORIENTAÇÕES PARA CRIAR E ENVIAR OS VÍDEO DE RESPOSTA PARA O YOUTUBE (***UPLOAD***)**

As contas de e-mail do Google, fornecem acesso ao envio de vídeos para o YouTube. Então você deverá estar conectado (logado) no seu e-mail Google.

1- Primeiro é preciso **produzir o vídeo** a ser enviado. Use a função câmera do seu celular. Certifique-se de que ela está em posição de "selfie" (gravando no lado do visor) e que a função está em VÍDEO.

Pressione uma única vez o botão central e este dará início à gravação.

Inicie sua resposta observando o ajuste da posição do celular para capturar seu rosto e fala. Ao término de sua resposta, clique novamente no botão central (uma única vez) e o vídeo será encerrado e salvo automaticamente.

O arquivo do vídeo estará na pasta de arquivo de vídeos do celular (na galeria ou nos álbuns).

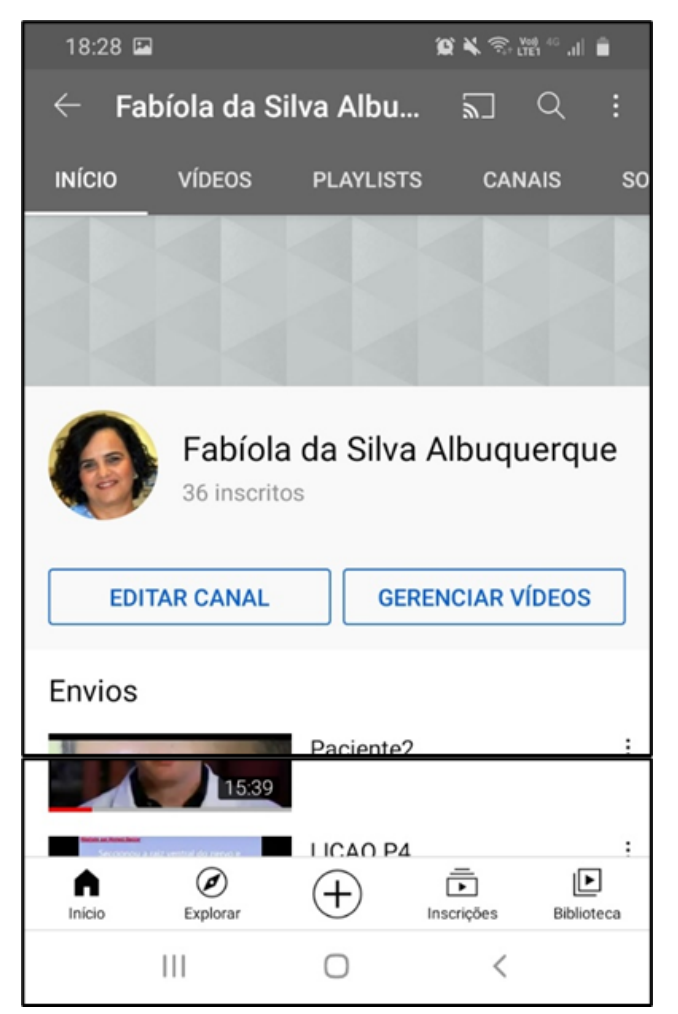

2- Busque no seu celular o ícone para o **YouTube** e clique nele. Abrirá uma tele contendo informações semelhantes a esta ao lado (com o seu "canal").

Na barra final, estarão os ícones de interesse: na direita "biblioteca" e ao cento

um sinal de **+**.

Ao clicar nesse +, abrirá um menu CRIAR (imagem a seguir), no qual há a alternativa de **enviar um vídeo.**

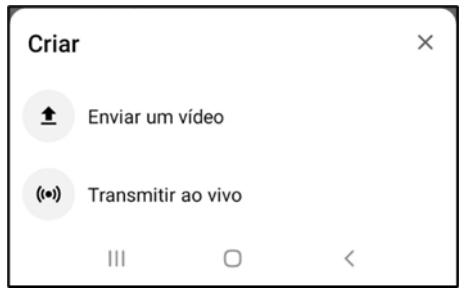

Clicando nessa opção, automaticamente irá abrir sua galeria (arquivos) de vídeo do celular e você verá o vídeo que acabou de gravar. Clique nele.

3- Seu vídeo será "processado" e aparecerá em uma tela com conteúdo representados nessa imagem ao lado: a imagem principal do vídeo; o play com o tempo e o processamento dos fotogramas e um formulário a ser preenchido.

Atenção para o **TÍTULO**. Escolha algum que lhe ajude a saber a origem do vídeo (por exemplo, resposta questão 1). Isto poderá ser fundamental para você se orientar, caso necessário.

Os demais itens não são necessários alterar, lembrando que o vídeo deverá permanecer como **NÃO LISTADO**. Então clique no **BOTÃO** da barra de cima **ENVIAR** (em azul).

Nesse momento, o ícone "biblioteca" dará lugar a uma seta ( $\uparrow$ ) indicando que o vídeo será transmitido. Aguarde até ela ser substituída por um ícone de concluído Ø

4- Quando o ícone de biblioteca retornar a sua aparência original (com um play  $\blacktriangleright$  no centro), clique nele para ver seus vídeos.

Irá aparecer uma imagem semelhante a esta a seguir. Observe os **três pontinhos** ao lado do título do vídeo. Ao clicar nele, no menu, haverá

## **COMPARTILHAR**.

Escolhendo compartilhar, aparecerá a opção **COPIAR LINK**. Após isso, é só colar esse link em sua resposta e enviar.

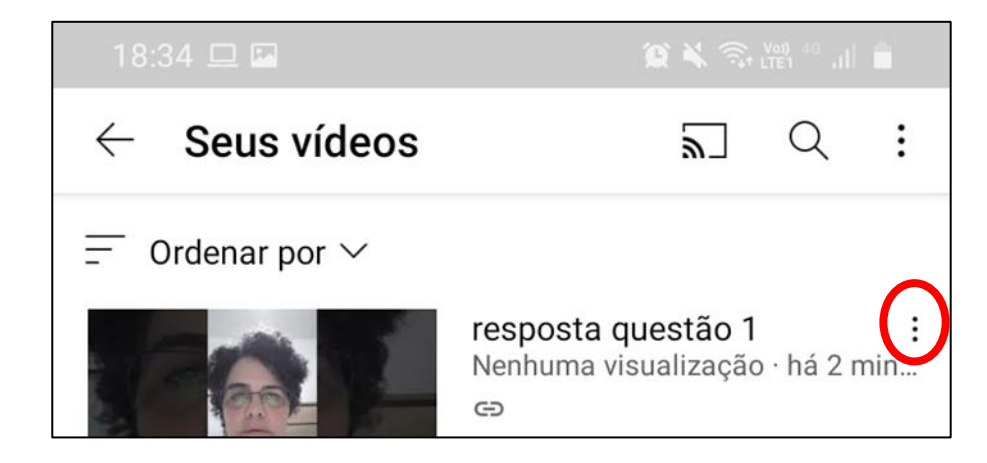

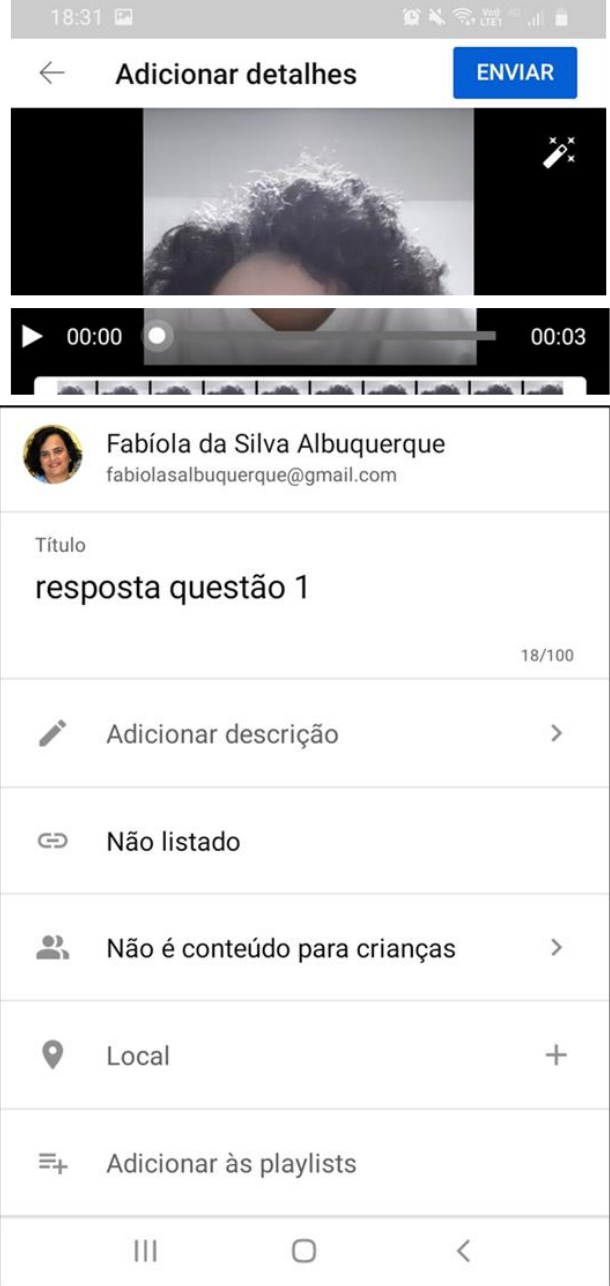